# INSTRUCTIVO PARA LAS PRESENTACIONES EN MESA DE ENTRADAS A TRAVÉS DEL SISTEMA G.D.E.

Dado el uso del sistema G.D.E. en la Universidad Nacional de Córdoba desde el año 2017 a la fecha, se dispone el siguiente instructivo.

El sistema de Gestión Documental Electrónica – GDE fue implementado mediante la RHCS 683/2017 para todo el ámbito de la UNC y se define como un conjunto de aplicaciones (módulos) que comprenden la variedad y totalidad de trámites que lleva adelante la Universidad.

 A continuación, encontrará la guía paso a paso para la presentación de Notas en Mesa de Entradas:

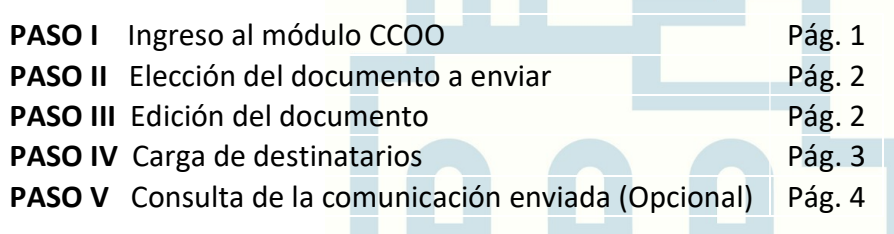

Importante » Recuerde que en caso de solicitudes de Licencias Docentes y Nodocentes, debe guiarse por los instructivos "Instructivo GDE F.L. - Docentes - Solicitud de Licencias e Informe de Actas de alta" o "Instructivo GDE F.L. - No Docentes - Pedido de licencias" respectivamente.

#### SECUENCIA DE PASOS A SEGUIR

#### PASO I – Ingreso al módulo CCOO

 Dentro del Sistema G.D.E., el módulo Comunicaciones Oficiales (CCOO) permite la generación, registro, envío, recepción y archivo de documentos comunicables.

Consideración » Si bien este módulo puede reflejar un aspecto similar al correo electrónico en alguna de sus secciones, es importante aclarar que cada una de las comunicaciones recibidas y enviadas desde el mismo genera un Documento Oficial, con número de actuación administrativa. Por ello, debe utilizarse con el cuidado formal correspondiente, siguiendo las indicaciones tal como se describen y consultando en caso de necesidad.

Para enviar una Nota a Mesa de Entradas, debe realizar lo siguiente:

- Ingresar al sistema G.D.E. desde el link https://eu.gde.unc.edu.ar/eu-web.

 $\overline{a}$ 

 En la ventana que se abrió, dentro del recuadro de Módulos, presionar "Ir" al módulo CCOO desde el ícono de triángulo (como muestra la imagen).

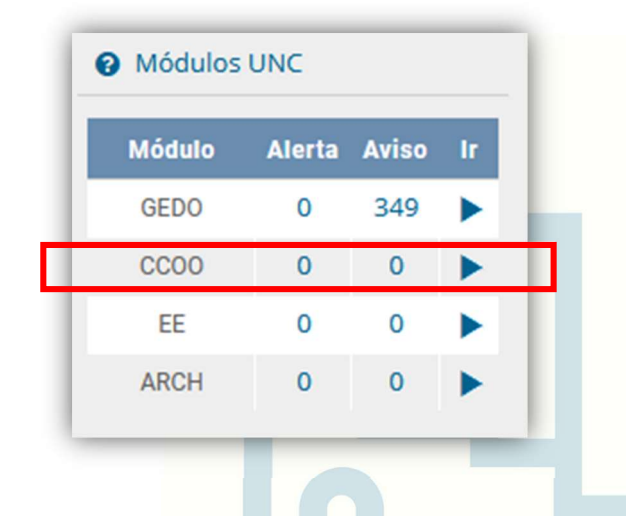

### PASO II – Elección del documento a enviar

- Como resultado del paso anterior, se abre automáticamente la solapa Mis Tareas. Aquí, hacer click en el botón Inicio de Documento .
- En la ventana que se despliega, escribir en el campo "Documento Electrónico" la palabra "NOTA" y presionar la tecla Tab del teclado. Debe visualizar lo que muestra la siguiente imagen:

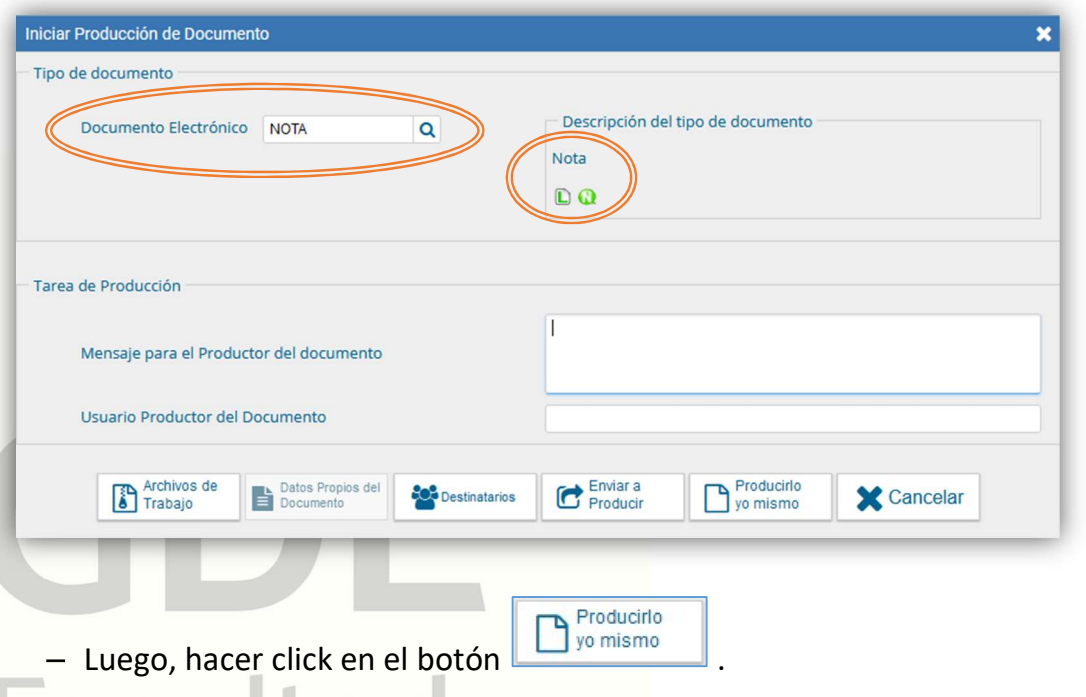

## PASO III – Edición del documento

En la ventana que se desplegó:

1. Completar la "Referencia" con un título que sintetice el motivo de su pedido o presentación.

Por ej. "Solicitud de xxx", "Informe de xxx", "Renuncia a xxx", etc.

- 2. Completar el recuadro en blanco con la redacción de la Nota propiamente dicha, considerando que se trata de un escrito formal que debe contener:
	- Destinatario válido (el responsable del área o nombre del área que lleve adelante su trámite; distinto de Mesa de Entradas)
- Petición concreta en terminos claros y precisos y, en caso de corresponder, la norma en que funde su derecho.
- Opcional: documentación de respaldo. Estos archivos deberán incorporarse en PDF como Archivos Embebidos, desde la solapa que lleva ese nombre.

## PASO IV – Carga de destinatarios

En este momento, se indicarán en el sistema las personas que recibirán la Comunicación Oficial que se está creando. Estas son las agentes de Mesa de Entradas:

- Gigena, María Jimena maria.jimena.gigena@unc.edu.ar
- Vargas, María Florencia florencia.vargas@unc.edu.ar

Para ello ejecutará lo que sigue:

Hacer click en el botón **. Destinatarios** 

- En la ventana que se abre, presionar el botón  $m$ ás  $\Box$  ubicado a la derecha del recuadro "Destinatario", escribir el apellido de uno de los usuarios indicados, y clickear la opción que corresponde entre las desplegadas.

Luego, presionar "Aceptar".

Repetir esta acción para cada uno de los usuarios de Mesa de Entradas indicados.

Cargados ambos destinatarios, presionar "Aceptar".

Importante » No debe agregar otros destinatarios más que los que se indican, ya que, si lo hace generará un circuito administrativo indebido.

A continuación, presionar el botón **del Documento** 

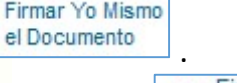

- En la ventana desplegada, hacer click en el botón **En Certificado**
- Firmar con
- Luego, el sistema confirmará el número de documento electrónico enviado.

De esta manera, se ha creado, firmado y enviado la presentación a Mesa de Entradas. Dicha oficina se encargará de iniciar y dar curso al trámite.

Consideración » No es necesario que descargue el documento creado, ya que el sistema funciona como archivo del mismo. Podrá consultarlo siguiendo las indicaciones del PASO V

### PASO V – Consulta de la Comunicación enviada (opcional)

Para consultar la comunicación enviada en el paso anterior:

- Ingresar al sistema G.D.E. y acceder al módulo CCOO.
- Ir a la pestaña Bandeja CO.

Esta ventana se compone de dos secciones:

- **Comunicaciones recibidas** 1-
- **Comunicaciones enviadas** 2-

En la segunda sección, se encuentran los comunicados electrónicos enviados. Allí se visualiza la Nota remitida a Mesa de Entradas.

FIN

## DUDAS O CONSULTAS

Recurrir a la página web:

https://www.unc.edu.ar/administración-electrónica/gestióndocumental-electrónica

O comunicarse con:

**Facultad** 

de Lenguas

- María Florencia Vargas – mesadeentradas@lenguas.unc.edu.ar

- María Jimena Gigena – mesadeentradas@lenguas.unc.edu.ar